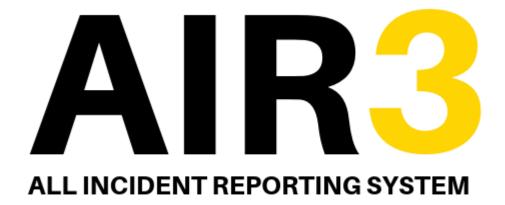

——— Powered by ————

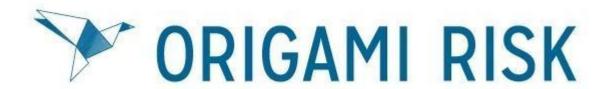

Compass UK and Ireland
Unit User Guide for Incident Reporting

#### AIR3 User Guide Contents Page

This document is hyperlinked throughout, and you can click on the blue text to take you to the relevant part of the document you are interested in. To return to the contents page at any time, you can click on the button at the bottom right of each page to return.

| 1.  | <u>Introd</u>                                                       | uction (PLEASE READ SECTION 1 BEFORE ENTERING AN INCIDENT)          | page 3  |
|-----|---------------------------------------------------------------------|---------------------------------------------------------------------|---------|
|     | a.                                                                  | <u>Top Tips To Remember Before Entering an Incident</u>             | page 3  |
|     |                                                                     |                                                                     |         |
| 2.  | Access                                                              | ing the new AIR3 system                                             | page 4  |
|     | a.                                                                  | Submitting an Incident                                              | page 4  |
|     | b.                                                                  | Choosing the Incident Type                                          | page 5  |
|     |                                                                     |                                                                     |         |
| 3.  | Inputting the Incident Details (Employee and Non-Employee Injuries) |                                                                     | page 5  |
|     | a.                                                                  | RM/OD/BD email address                                              | page 6  |
|     | b.                                                                  | Selecting the Injury Details                                        | page 7  |
|     | c.                                                                  | Selecting the Occurrence Type                                       | page 8  |
|     | d.                                                                  | Completing the Incident Type                                        | page 9  |
|     | e.                                                                  | Downloading a PDF of your Incident Report                           | page 10 |
|     |                                                                     |                                                                     |         |
| 4.  | Near N                                                              | Miss/ Fire/ Driving/ Hazard Observation/ Pest & Environment Forms   | page 10 |
|     |                                                                     |                                                                     |         |
| 5.  | Food S                                                              | afety Incident Reporting Forms                                      | page 12 |
|     | a.                                                                  | Food Allergy                                                        | page 12 |
|     | b.                                                                  | Allegation of Food Poisoning                                        | page 12 |
|     | C.                                                                  | <u>Foreign Body</u>                                                 | page 13 |
|     |                                                                     |                                                                     |         |
| 6.  | Enforc                                                              | ement Officer Contact                                               | page 14 |
|     |                                                                     |                                                                     |         |
| 7.  | <u>Email I</u>                                                      | <u>Notifications</u>                                                | page 15 |
| _   |                                                                     |                                                                     |         |
| 8.  |                                                                     | <u>icident Review</u>                                               | page 16 |
|     |                                                                     | Uploading a Single File                                             | page 18 |
|     | b.                                                                  | <u>Uploading Multiple Files</u>                                     | page 20 |
| ^   | Clari                                                               | and New Address (Flord Heaved (Part 15)                             |         |
| 9.  | Closing                                                             | g out Near Miss/ Fire/ Hazard/ Pest/ Environment Corrective Actions | page 22 |
| 10  | Clasic                                                              | and Enforcement Contact Connection Astions                          | 22      |
| 1() | เบากราทย                                                            | out Enforcement Contact Corrective Actions                          | nage 23 |

HSE/G/023/02 November 2019 Page 2 of 24

#### **Section 1: Introduction**

Welcome to AIR3, the new Compass UK and Ireland All Incident Reporting System. Within this system you will be able to record incidents, much in the same way you recorded them on AIR2. However, there are a number of enhancements with AIR3 which will improve the incident reporting information and how you interact with the system.

One new area is Hazard Observations, where you can report specific hazards in your unit that need addressing and perhaps you need support from the HSE Team to progress this with your client.

In addition to the normal reporting you are used to, there will now be a requirement to complete a basic <u>Unit Incident Review</u> online for any incident that results in an injury. You will also now be able to upload a copy of the Incident Investigation Pack direct to the incident removing the need to post or email the pack to HSE. (however, if you do not have the facility to scan documents, you can still post the IIP to the HSE Department in Parklands)

You will also be required to notify actions taken at unit level for near miss incidents, hazard observations, pest infestations and environmental impacts.

To ensure the best experience we would recommend using either Firefox or Chrome web browser.

### a. Top Tips to Remember Before Entering an Incident

- 1. Know your unit number, this is the surest way to ensure you log the incident to the correct unit, this will be either a 5 digit number such as 64532 or it could be a letter and numbers such as g381. Either way ensure you know it before entering an incident.
- 2. Know your Unit Managers contact details, if you are reporting an incident and you are not the unit manager, you will be prompted to enter their contact details into the incident form.
- 3. Know your Regional Manager or Above Unit Operations Manager/ Directors email address, that the unit reports into, if you are unsure, your Unit Manager will be able to tell you who their line manager is. (For some incidents you will be required to provide their email address.
- 4. The Contents page of this document is hyperlinked, so click on the content header and it will take you to that section in the User Guide. Equally there are blue hyperlinks throughout the User Guide where a particular topic is related or followed on to another section, so just click on the link to go to that next section.
- 5. You may be required to take some follow up actions following the reporting of an incident, this will be done either by a Unit Incident Review or completing some Corrective Actions, the email notifications will advise on what you need to do next if anything.
- 6. Email notifications will come from AIR3 via the <u>notifications@origamirisk.com</u> email, if it does not appear on the first time or reporting an incident, please check your junk email or spam email box.
- 7. To ensure quick and easy retrieval of AIR3 notifications in the future if you have to go back to get information or access a Grant Access Link, I would advise that you create an "AIR3 Notifications" folder in your email Inbox so you can move them to that folder when they appear in your Inbox.

Finally if you need any further support or have any questions please contact the HSE Admin Team by either emailing <a href="https://example.co.uk">HSE@compass-group.co.uk</a> or calling on Tel. 0121 457 5765.

HSE/G/023/02 November 2019 Page 3 of 24

#### Section 2: Accessing the new AIR3 system

To access the new AIR3 system you will need to login to Compass Connect and then click on the Origami Risk app on the "Apps" section as per below;

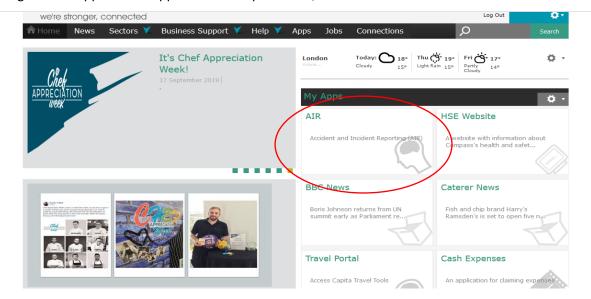

If the app is not showing on your "My Apps" home page, click on "Show All" link at bottom, you will then be able to find the Origami Risk App. You can also use the Settings button, top right of My Apps toolbar to locate the Origami Risk App on your My Apps homepage for easy future access.

Alternatively, you can also access via the HSE Website under the "AIR3 - Incident Reporting" tab on the homepage.

### a. Submitting an Incident

This will then open the welcome page as per below;

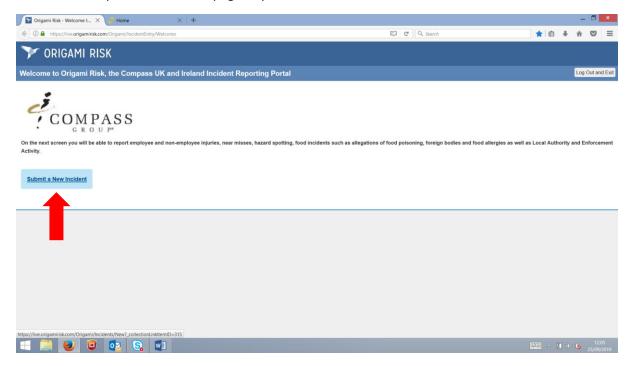

You can then click on "Submit a New Incident" to then choose the correct incident type you wish to report.

HSE/G/023/02 November 2019 Page 4 of 24

#### b. Choosing Incident Type

The next screen to appear will be to select the incident type you are reporting on. There is a narrative below each incident to confirm what should be reported and where. Please ensure you select the correct incident type based on that.

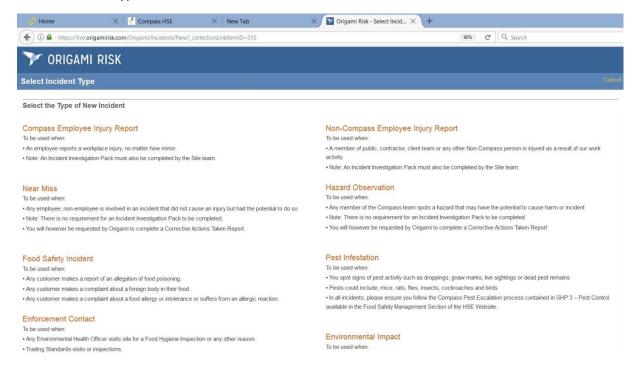

# Section 3: Inputting the Incident Details (Employee and Non-Employee Injuries)

The inputting of the incident details is the same as how you inputted information for AIR2, you select your unit from the listing by inputting the first 5 digits of your unit number or you can type your unit name and then select your unit from the listing. **This applies to all incident types.** 

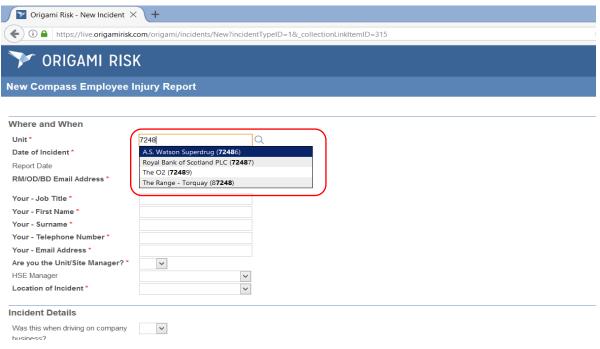

HSE/G/023/02 November 2019 Page 5 of 24

#### a. Regional Manager/ Ops Director/ Business Director Email Address

For any incident that involves an injury to one of our employees or a Non-Compass employee such as a member of public, client team, contractor, or for any Food Allergy, Pest Infestation and EHO inspection with a Food Hygiene Rating of 3 or below, you will be required to record the email address of your Regional Manager/ Ops Director or Business Director, so the direct above unit report for the GM of your unit. This is to ensure they are aware of incidents such as this, the system will also send them a chase email if you do not submit your Incident Investigation Pack within 7 days of reporting the incident.

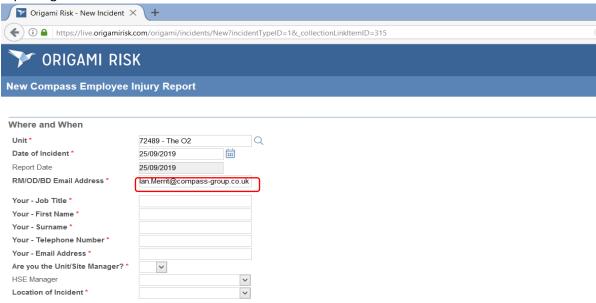

You will then input your information and if you are not the unit manager then this will request you to put their details in to the form also.

You can select your sector HSE Manager contact from the drop-down list as required.

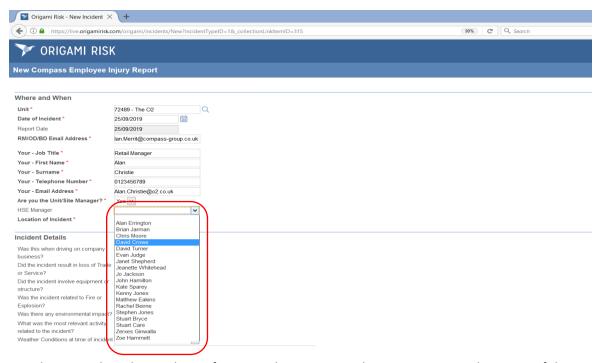

You then complete the incident information by answering the questions in each section of the report form as you would normally do.

HSE/G/023/02 November 2019 Page 6 of 24

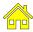

#### b. Selecting Injury Details

Firstly, click into the box next to Body Parts, then select the relevant body part from the drop down as per below;

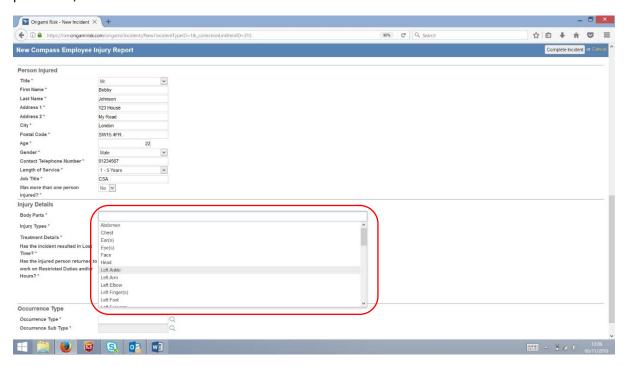

Then you can select the injury type for that body part by clicking into the box next to Injury Type, then select the relevant injury type from the drop down as per below;

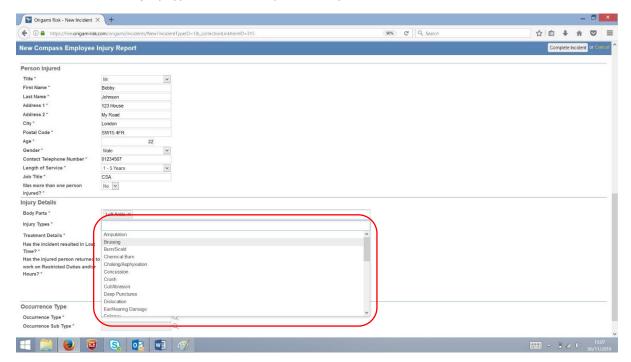

If you need to add additional injuries to body parts just repeat this process by selecting the relevant body part and then the injury type related to that body part.

HSE/G/023/02 November 2019 Page 7 of 24

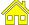

#### **Selecting Occurrence Type** C.

To select the Occurrence Type, click on the magnifying glass icon on the right-hand side of the box next to Occurrence Type as per below and this will open the selection list.

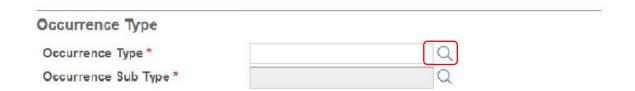

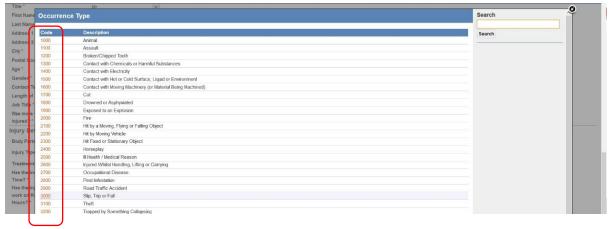

To choose the relevant Occurrence Type, click on the code next to the Occurrence Type that best fits the incident.

You will then be able to choose the Occurrence Sub Type by again clicking on the magnifying glass icon on the right-hand side of the box next to Occurrence Sub Type as per below and this will open up the selection list.

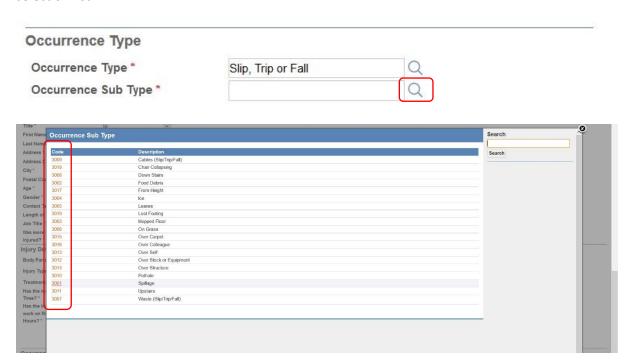

Once again choose the relevant Occurrence Sub Type by clicking on the code next to the Occurrence Sub Type that best fits the incident.

Page 8 of 24 HSE/G/023/02 November 2019

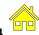

#### d. Completing the Incident

Once you are happy you have entered all of the relevant information you can complete the incident by clicking on the "Complete Incident" button on the top right of the screen to save the details as per below.

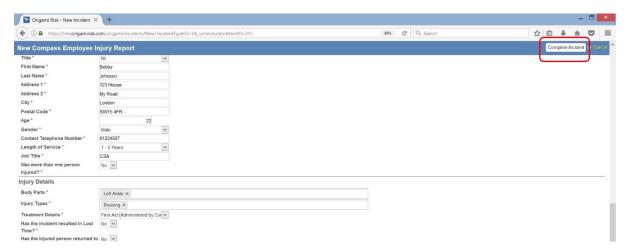

You will then get confirmation of the incident being saved and you can then click on "I'm Done"

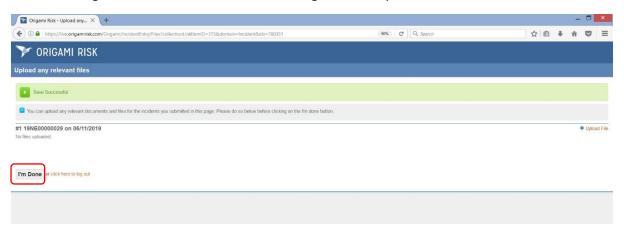

Once you click on "I'm Done" it will give you three options to either Print or download a PDF of the incident report, Return to the Welcome Screen should you wish to report another incident or you can simply click on "click here to log out" and you will be logged out of the system and receive a Goodbye message.

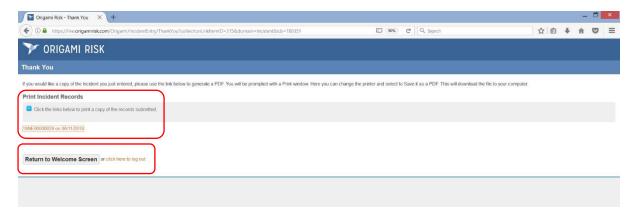

Page 9 of 24 HSE/G/023/02 November 2019

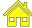

#### e. Downloading a PDF of your Incident

If you wish to download a PDF of the incident, click on the orange link of the incident number below that area. This will then open up the printer screen, you can then select the PDF option from the drop down list and click ok which will open up the documents file selection to save your file.

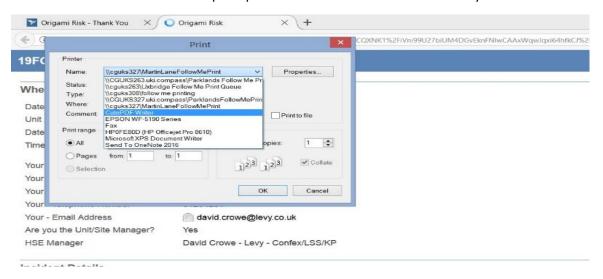

Once you click OK and the documents file selection opens up, choose the folder where you wish to save the file and then give it a name, we would suggest the Incident Ref No. and date

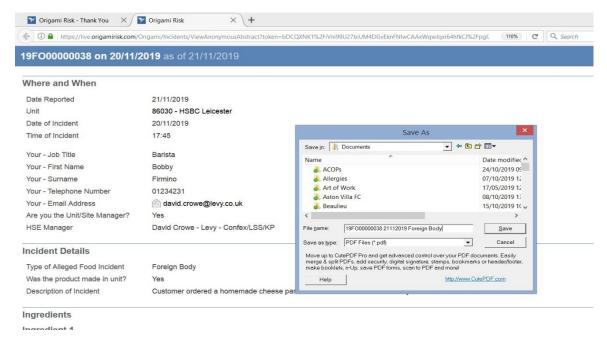

Click Save and then you can close down the tabs to exit the system if you are done.

### Section 4: New Specific Reporting Forms

Near Miss/ Fire/ Driving whilst on Company Business **Hazard Observation Pest Infestation Environmental Impact** 

There are some new specific reporting forms.

Page 10 of 24 HSE/G/023/02 November 2019

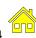

Each of these forms works in the same way, you still input your unit information as previously in the Where and When section of the form, choose your HSE Manager and select the Incident location.

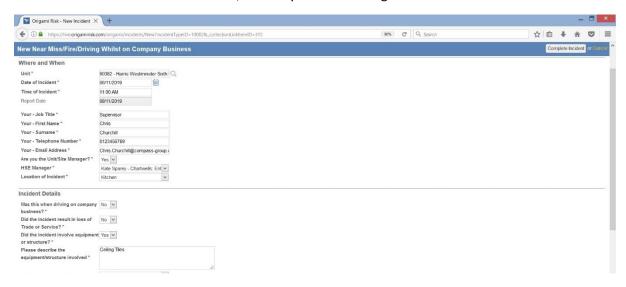

Once you have completed the information and selected the <u>occurrence type</u>, you will then be asked to confirm what immediate action has been take to deal with the incident, if these actions have dealt with the incident you can then complete the incident and finish.

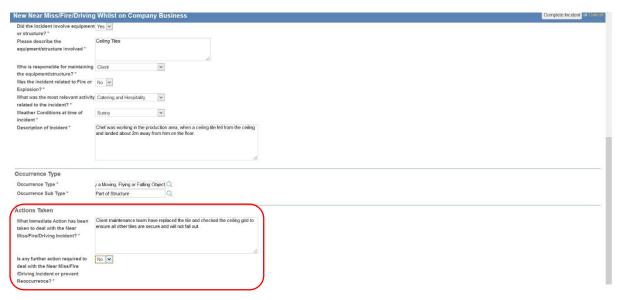

If further action is required you select "Yes" and then confirm the further actions along with the due date for completion. Finally you would then complete the incident and finish.

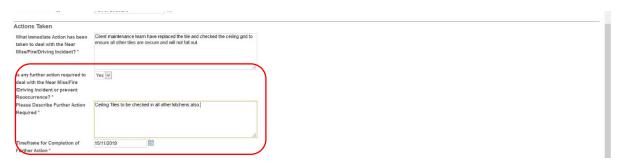

If you have selected further actions required, then you will receive in your email notification of the incident a Grant Access Link that will allow you to close out the action and confirm the date closed out, see Closing Corrective Actions for further information.

HSE/G/023/02 November 2019 Page 11 of 24

#### Section 5: Food Safety Incidents

Allegation of Food Poisoning Food Allergy Foreign Body

Within this reporting section you can report Allegations of Food Poisoning, Food Allergy Incidents and Foreign Body Incidents.

Once again, the Where and When information is standard across all incident types.

In the Incident Details you will then be asked to confirm the type of Food Safety Incident from the drop down selection of the three; Allegation of Food Poisoning, Food Allergy and Foreign Body. The response to this question will then open up further questions based on the incident type.

#### a. Food Allergy

Below is the Food Allergy option selected, here you will see that the system will ask you further questions on the incident, such as was an allergic reaction suffered and what was the specific allergy type. For any food allergy incident being reported, the system will request your <u>RM/OD/BD email</u> address and they will be notified of the incident.

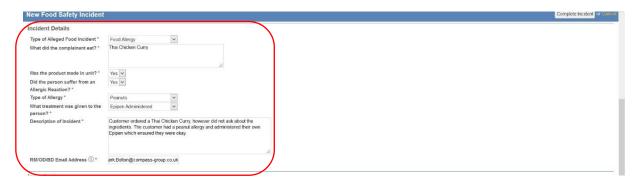

You will then be required to complete Ingredients information if made in unit or product information if a bought in product.

Complainant information should be entered also so we have a record of their details if available.

## b. Allegations of Food Poisoning

Allegation of Food Poisoning incidents are logged in a similar way, if the product was made in unit you will have to complete the ingredients information or product information if bought in product.

Then you will have to record the Consumption Details and details of the Symptoms Experienced by the complainant, where you confirm a symptom was experienced it will open up the ability to log the start and end date and times of each symptom.

HSE/G/023/02 November 2019 Page 12 of 24

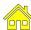

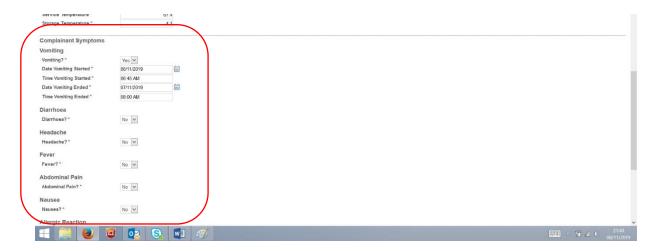

#### c. Foreign Body

Foreign Body Incidents, again similar in initial information, and ingredients or product details. You will then be asked about the Foreign Body, if we have received a customer complaint or not, what the type of foreign body was, what you believe the source to be and if you have still got the foreign body and sent it to the Vendor Assurance Team.

You will also be asked about the complainant and if they have suffered any injury and you will be able to log this in the form.

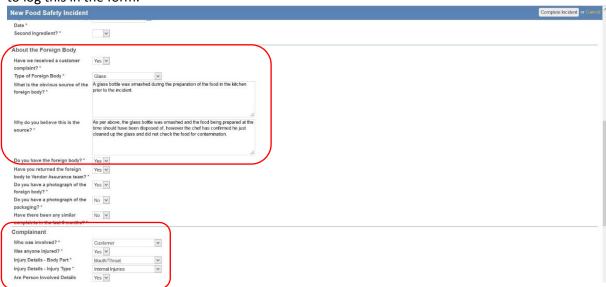

Finally once you have finished entering the details for the Food Safety Incident you will Complete the Incident as in previous incidents by clicking on Complete Incident.

On completing the incident, you will have the ability to upload any photos you may have of the foreign body or packaging by clicking on the "Upload File" link on the right.

HSE/G/023/02 November 2019 Page 13 of 24

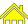

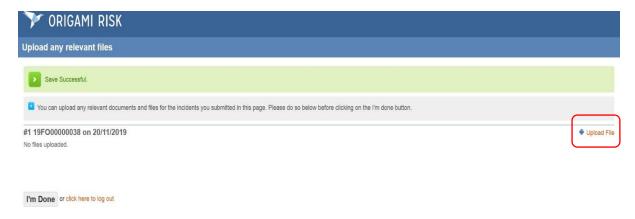

This will open up the uploading files section, click here to take you to the relevant section of the User Guide to upload single files or multiple files.

Once you have uploaded your files, you can then click on I'm Done and then Exit and Log Out.

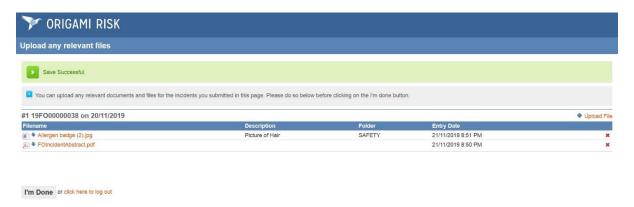

#### Section 6: Enforcement Contact

If you receive a visit from any enforcement officer or body, this could be Environmental Health, Trading Standards, Environment Agency, Fire, Police or HSE, then you must report it under the Enforcement Contact form.

As with previous forms the When and Where information is standard with the unit information and reporters details.

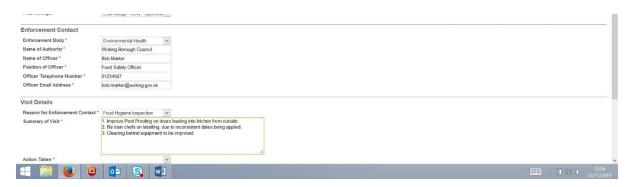

You will then have to record the Enforcement Body, so if an EHO visit or food hygiene rating then select Environmental Health from the drop down and record the details of the Enforcement Authority and Officer.

HSE/G/023/02 November 2019 Page 14 of 24

You will then need to record the visit details, most Enforcement Officers will leave you had written note outlining any actions to be completed, these should be recorded in the Summary of Visit Box, in numerical order for ease.

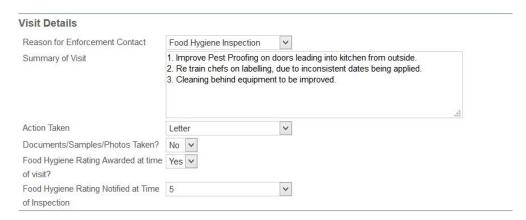

The Enforcement Officer should inform you before they leave if any further action will be taken, this may be a letter or no further action, please select from the drop down the most relevant one.

If they have awarded you with a Food Hygiene Rating at the time of the inspection and recorded it on the written form then please click "Yes" to that question and then log the rating achieved.

If you have the ability to scan the handwritten form left by the Enforcement Officer, then please do so as you will have the ability to upload it when completing the Enforcement Contact Form.

#### Section 7: Email Notifications

There are 3 levels of Email Notifications that will be received by units.

Reporters email notifications, as the reporter you will receive an email confirming the incident notification. If any further action is required there will be instructions and a Grant Access Link to allow you to get back into the AIR3 system to close out any action, this could be a <u>Unit Incident Review</u> where the incident has resulted in an injury or closing of a Corrective Action where you have stated further action is required in an incident such as a Near Miss, Pest Infestation, Hazard Observation or Environmental Impact. If action is required and you are able to complete the actions then you can click on the link to access the incident. However, if you do not have the authority to complete the actions, you can forward the email to the relevant manager or your unit manager to click on the link to ensure the actions are completed.

Examples of both email notifications are below;

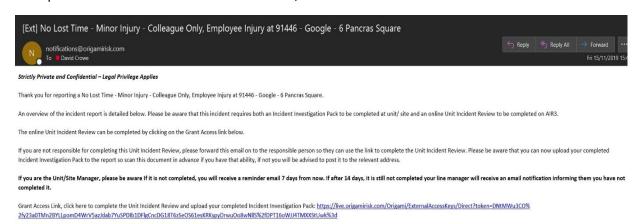

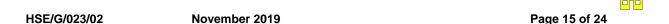

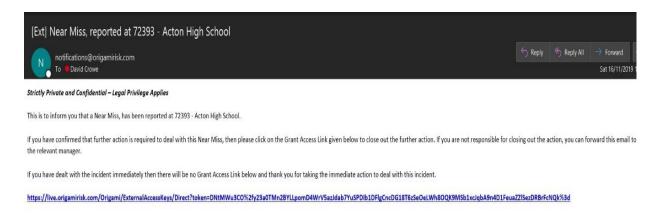

Where no further action is required there will not be a Grant Access Link, however in a Food Safety Incident you will receive a call from you sector HSE Manager who may request further information such as Temperature Records, Allergen Information or other Food Safety documents so please ensure you have these available should they be required.

#### Section 8: Unit Incident Review

If you receive an Incident Email Notification requesting you to complete a Unit Incident Review, this should be completed within 7 days of receiving the notification, you will also be able to scan and upload the Incident Investigation Pack and Supporting Documents direct into the Unit Incident Review.

Once you have clicked on the Grant Access Link it will take you into the Incident page on AIR3.

You should then scroll down to the bottom of the page to select a "New Review"

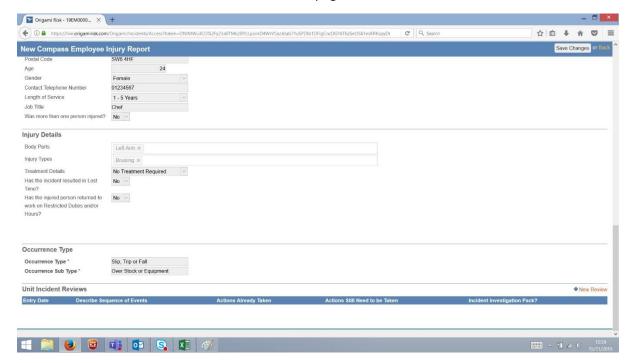

This will then open the Unit Incident Review form, where you can complete the questions as required.

HSE/G/023/02 November 2019 Page 16 of 24

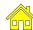

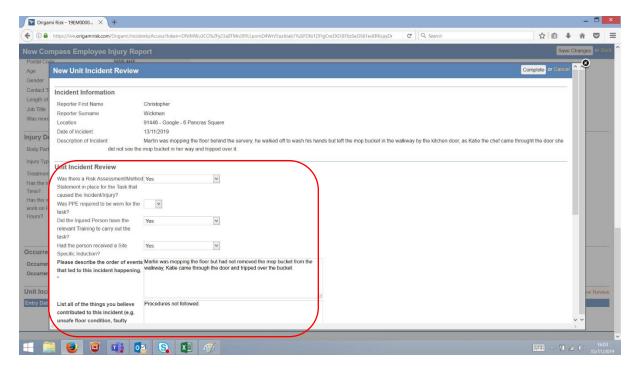

Once you complete the initial questions, the final question is "Are you able to upload a copy of your Incident Investigation Pack?" If you answer Yes, this will then allow you to upload the scanned pack and supporting documents into the AIR3 system by clicking on "Save and Continue"

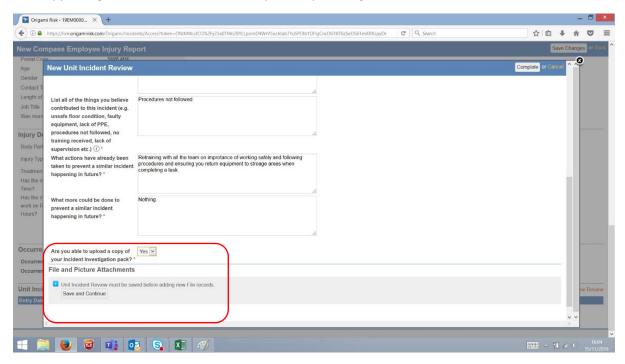

If you do not have the facilities to scan and upload your Incident Pack and Supporting Documents, and you click "no" to the above question, it will advise you to post it to Parklands as per below;

Page 17 of 24 HSE/G/023/02 November 2019

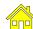

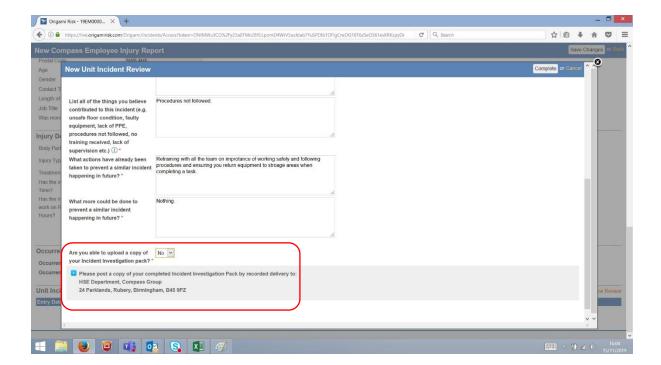

### a. Uploading Single File

If you are uploading and have click "Save and Continue" you will then be able to upload your files by clicking on "Upload File" in the bottom right.

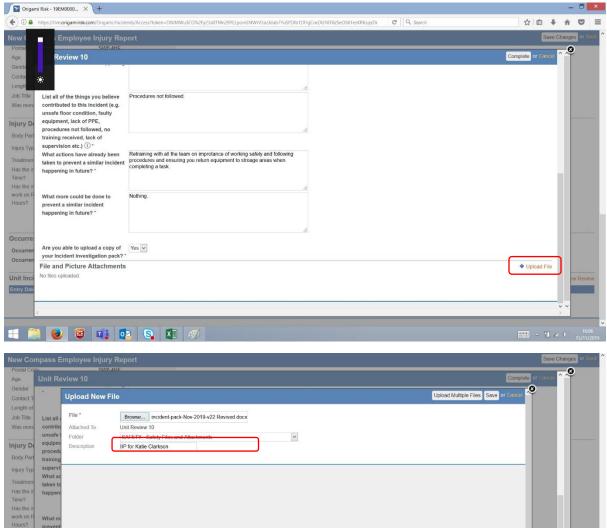

HSE/G/023/02 November 2019 Page 18 of 24

If you are just uploading one file where you have scanned the Incident Investigation Pack and Supporting Documents all together then you can do this here, if you require to upload multiple files then click on Uploading Multiple Files to see how to facilitate this.

To Upload a single file, you will need to click on "Browse" above and find the file you need.

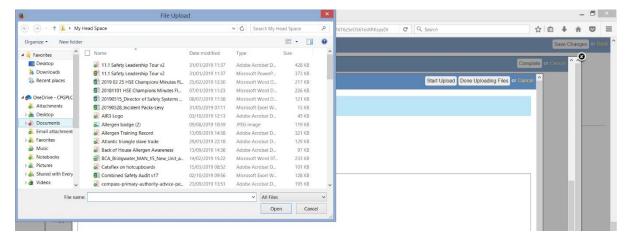

You can then click on the "Folder" and select "Safety".

Then you just need to put a description of the file, such as IIP for Katie Clarkson or whomever the injured persons name is. Finally just click on "Save" to save the document to the Incident.

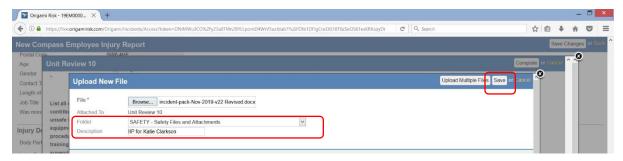

This will then bring you pack to the Incident Report where you will see a summary of your Unit Incident Review. Once you are happy it is complete, you just need to click on "Save Changes" and then once this is done just click on "Exit to logout".

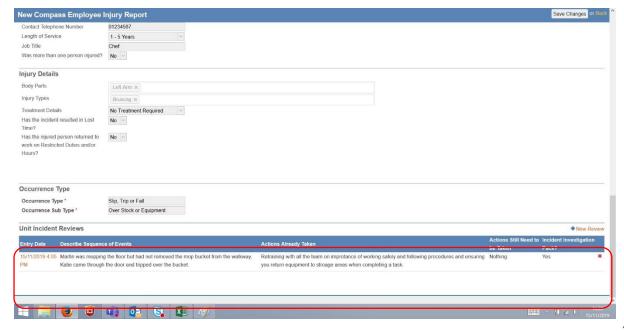

HSE/G/023/02 November 2019 Page 19 of 24

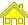

#### b. Uploading Multiple Files

To upload multiple files, if you have more than one document to upload as part of the Incident Investigation Pack and Supporting Documents, then this can be done by clicking on "Upload Multiple Files"

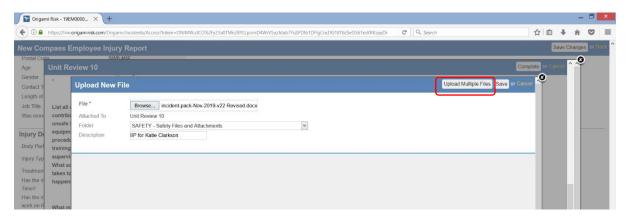

This will then take you to the Multiple Upload Screen. Again you will need to select the Folder as "Safety" and then name the categories as "IIP Documents".

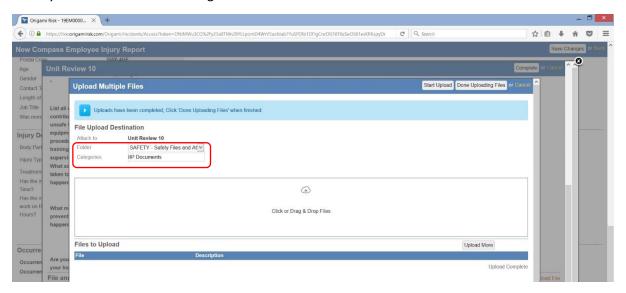

To upload your files, you can drag them over from other windows below or simply click on the white box in the middle to open up your documents folder.

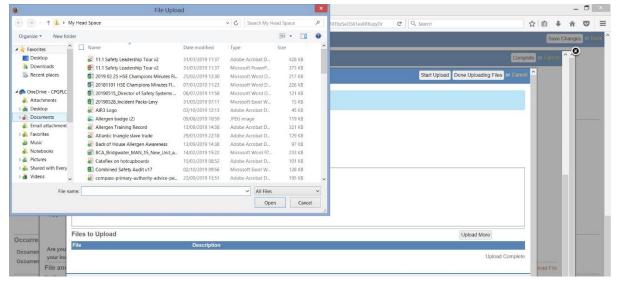

HSE/G/023/02 November 2019 Page 20 of 24

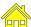

Select the file you want and then Open it to save it in the upload area as per below;

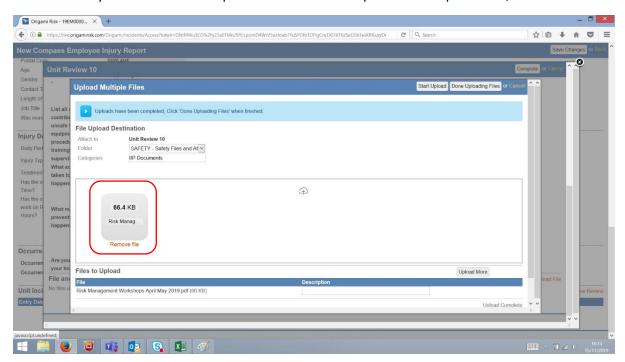

To upload another file just click into the white box again and repeat the step above to save another.

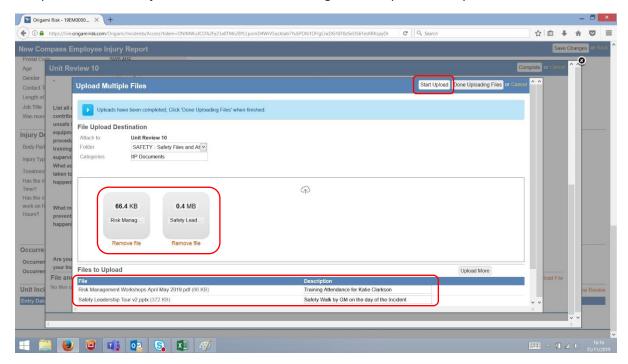

Once you have saved your files in the white box area you should click on "Start Upload", you will need to add the description to each file in the Description box, such as IIP for Kate Clarkson, Training Attendance for Kate Clarkson, or whatever is more relevant to the incident. Once that is complete you can click on "Done Uploading Files" to complete.

This will then bring you pack to the Incident Report where you will see a summary of your Unit Incident Review. Once you are happy it is complete, you just need to click on "Save Changes" and then once this is done just click on "Exit to logout".

HSE/G/023/02 November 2019 Page 21 of 24

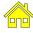

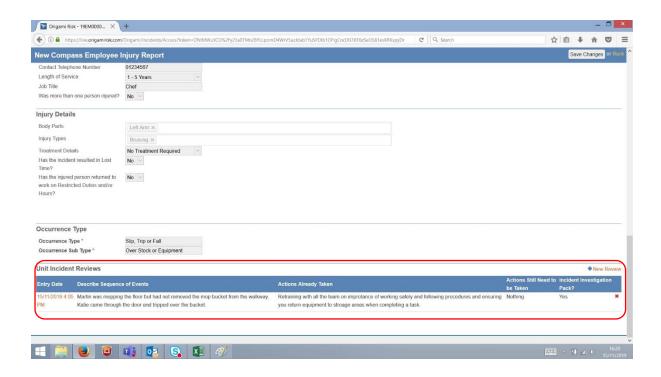

# Section 9: Closing out Near Miss/ Hazard Spotting/ Pest Infestation/ Environmental Impact Corrective Actions

If your incident email notification has given you a Grant Access Link to close out a corrective action you have noted, then all you need to do is click on the Grant Access Link in the email.

This will take you into the incident details and you can scroll down to the bottom to complete the relevant information. Then click on "Save Changes" and then "Exit to Log out"

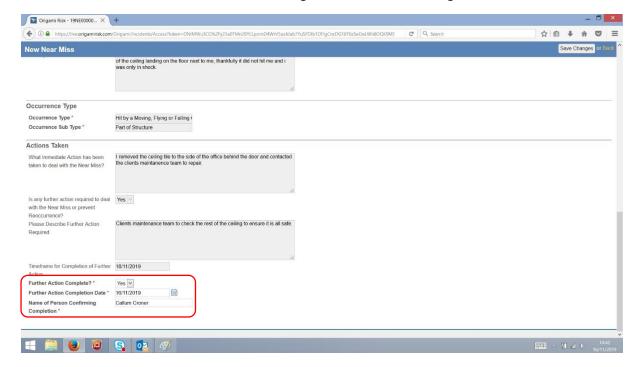

HSE/G/023/02 November 2019 Page 22 of 24

#### Section 10: Closing Out Enforcement Contact Corrective Actions

If you receive an notification email advising that an Enforcement Contact letter has been received and there are actions to be taken, you should click on this Grant Access Link, which will take you into the incident detail.

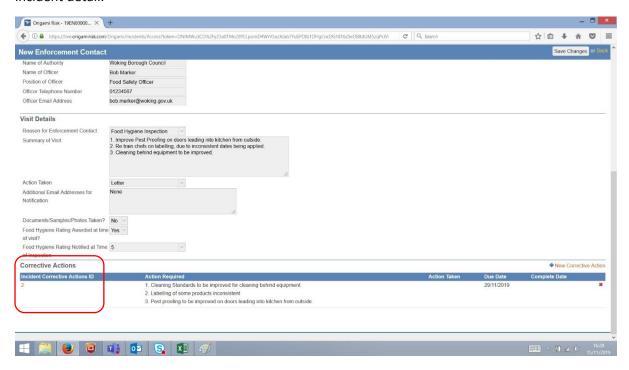

You should scroll down to the bottom of the screen where you will find the Corrective Actions section, then click on the orange number on the left hand side to access the Corrective Actions form.

This will take you to the below screen where the Corrective Actions will be numbered in order.

You should then complete the "Action Taken" section and list your response to each Corrective Action listed in the "Action Required" section above.

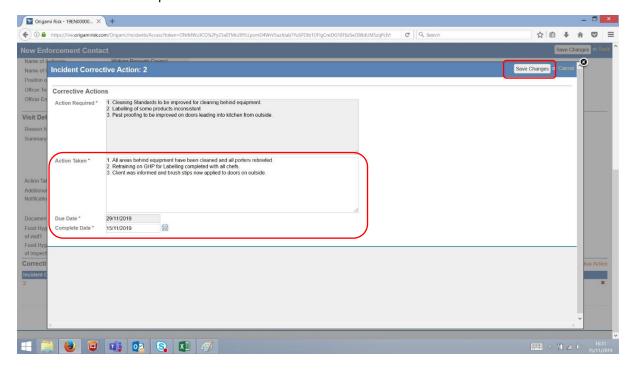

You should then confirm the "Completion Date" and then click on "Save Changes".

HSE/G/023/02 November 2019 Page 23 of 24

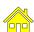

This will then bring you back to the Enforcement Contact report where you will see a summary of the Corrective Actions completed at the bottom and you can then click on "Save Changes" and finally "Exit to log out".

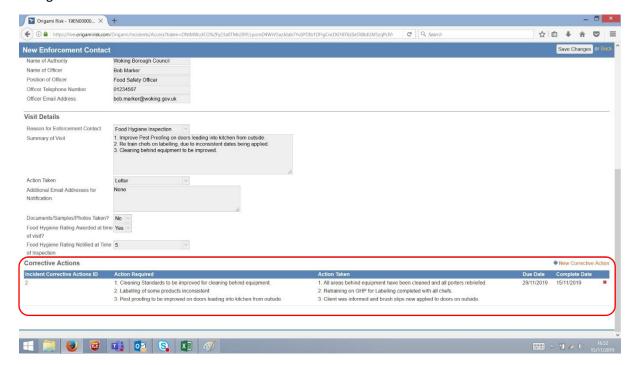

Page 24 of 24 HSE/G/023/02 November 2019

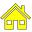